## 瀏覽器 調整網站彈出式視窗被封鎖允許設定

## **Google Chrome** 網路瀏覽器

第 1 種方式

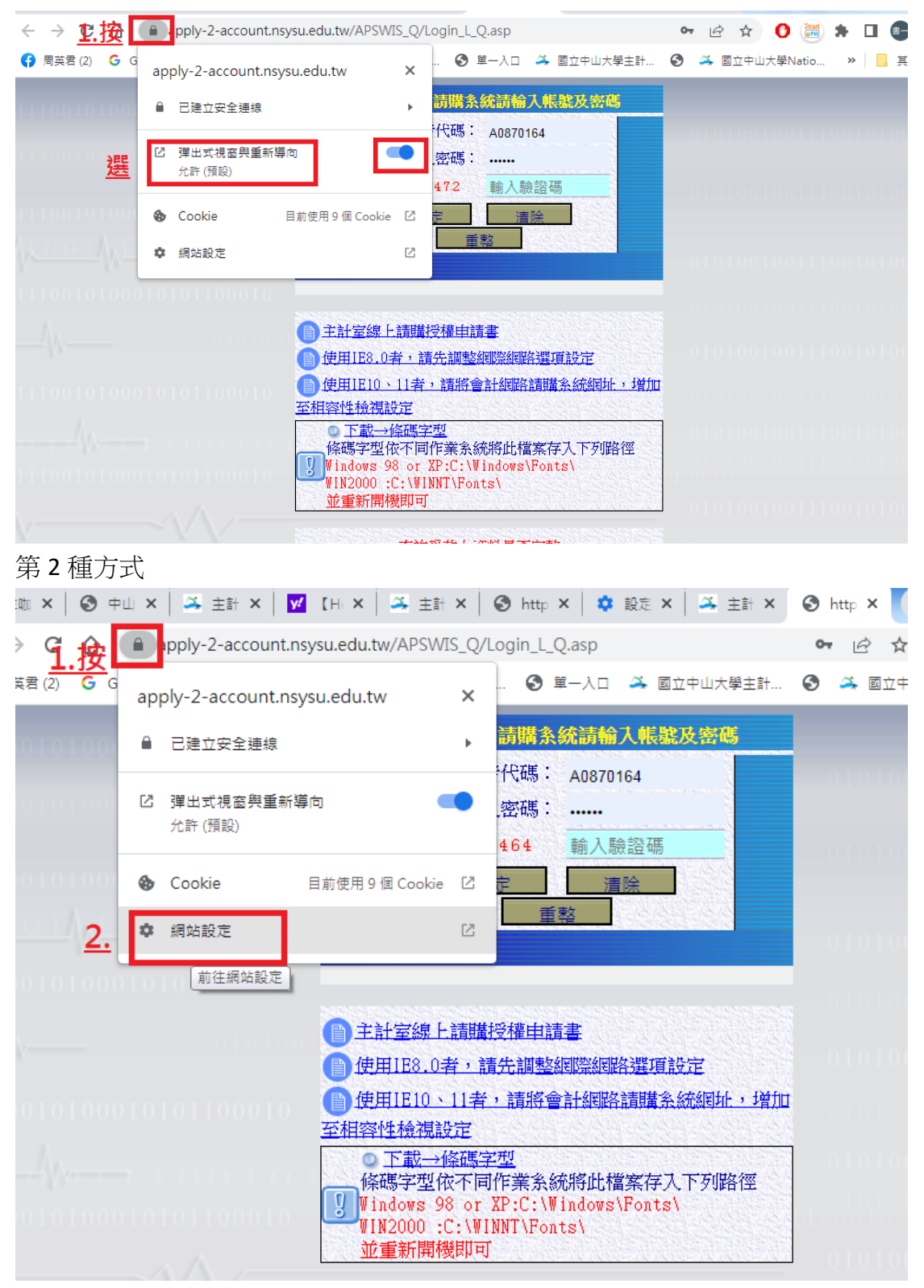

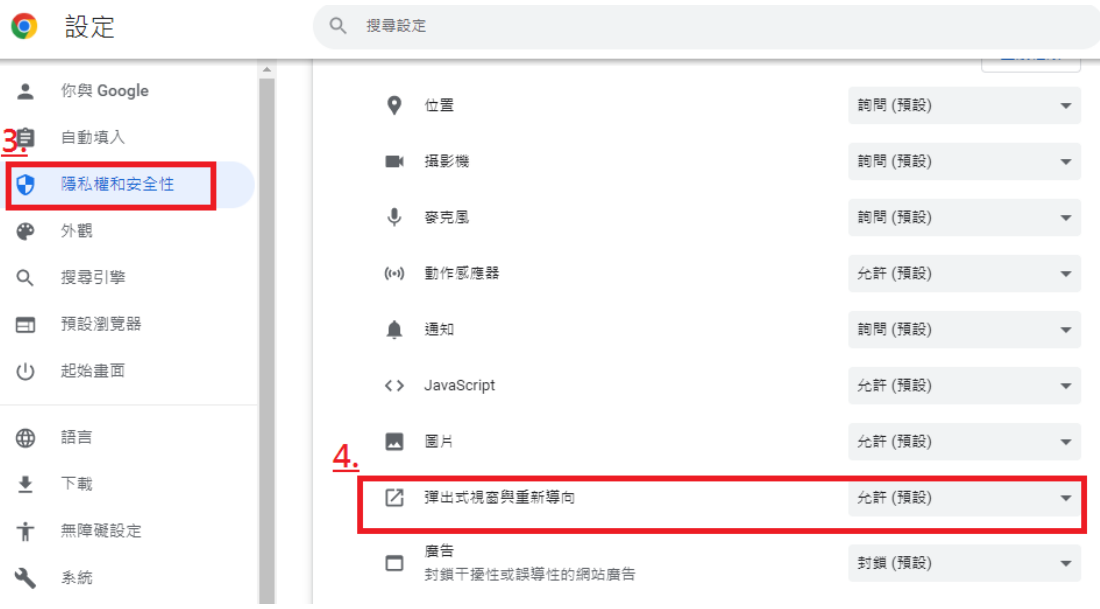

第 3 種方式

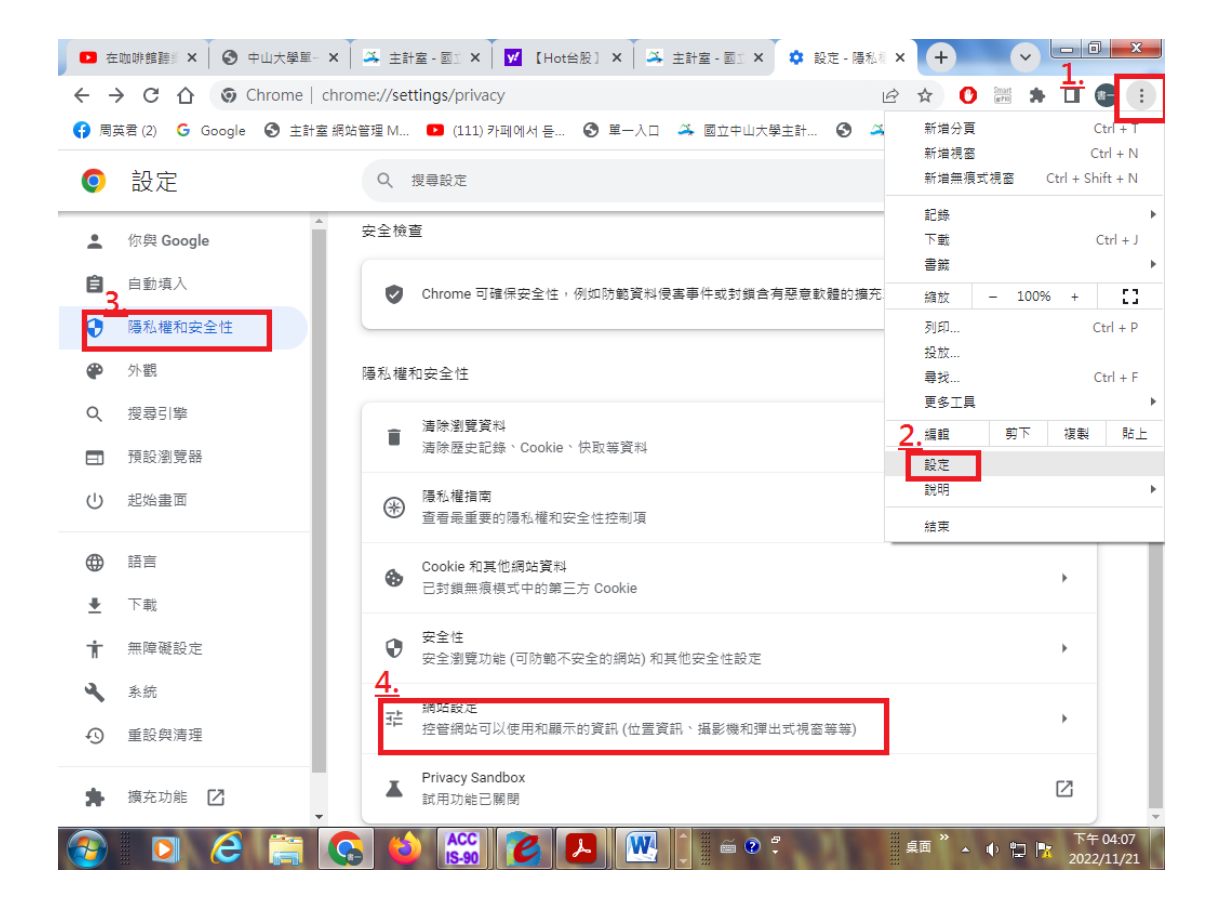

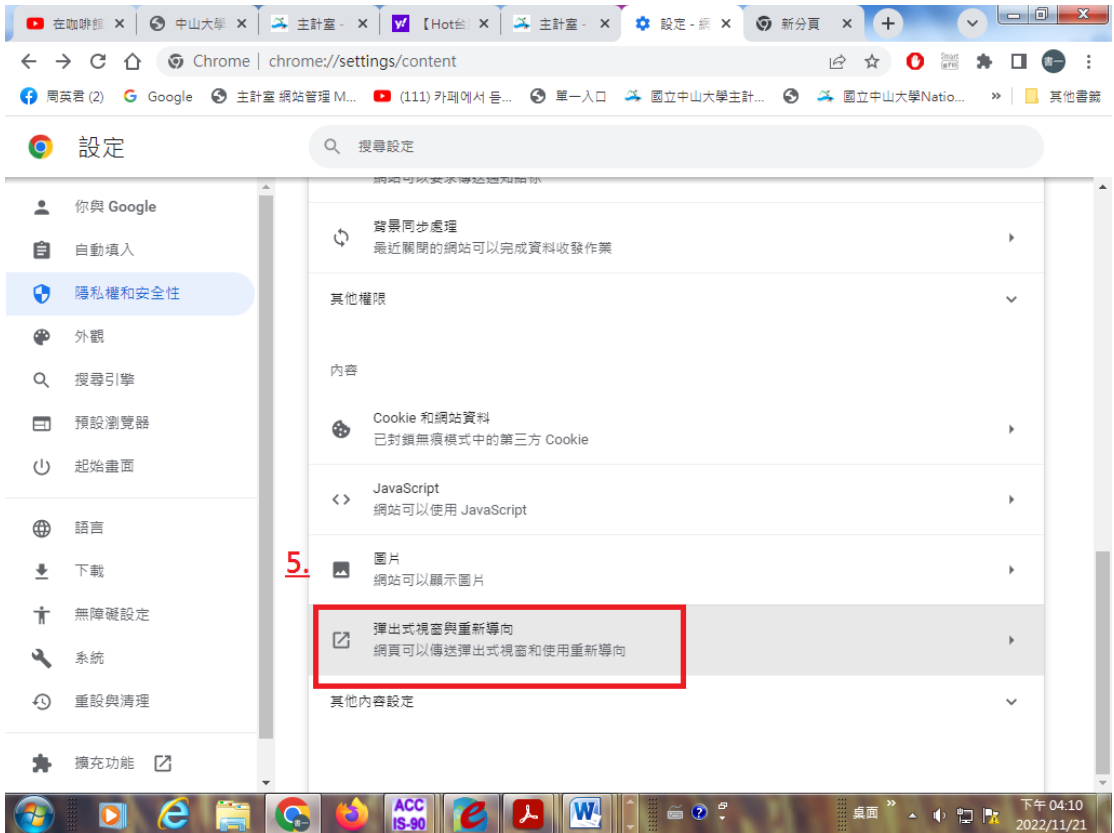

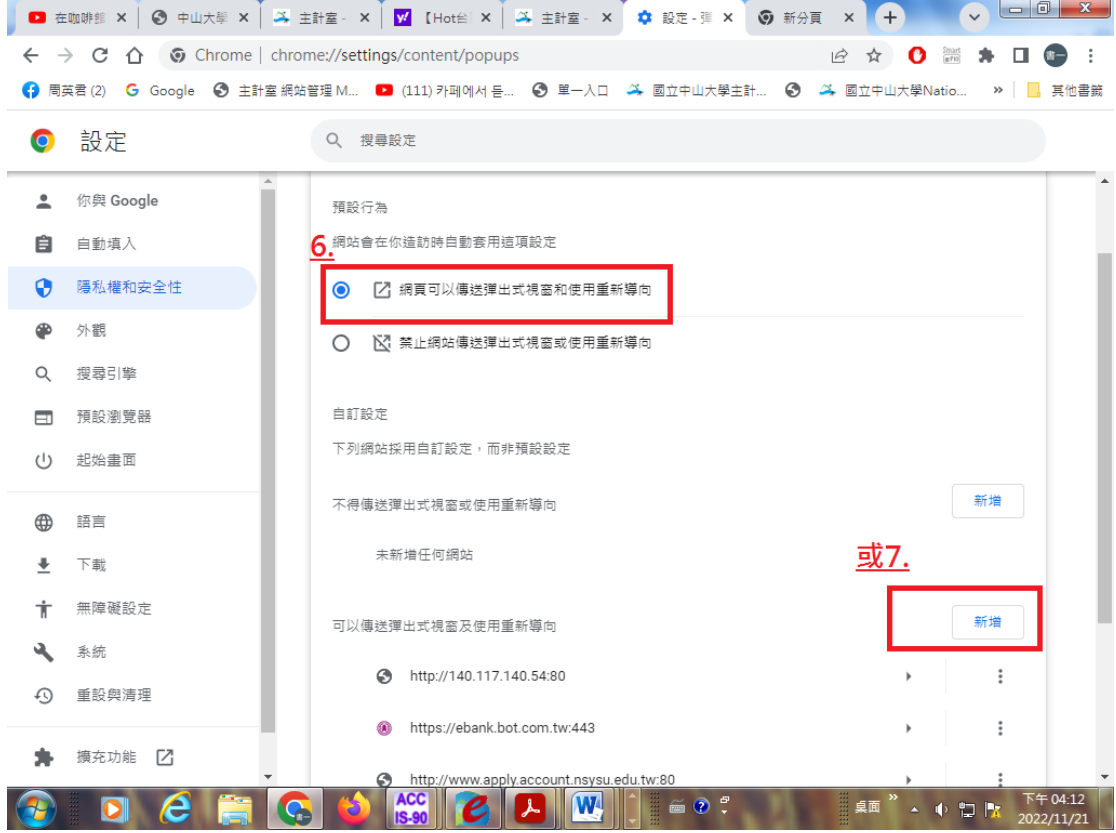

新增網路請購網站

- 1. https://apply-1-[account.nsysu.edu.tw/APSWIS\\_Q/Login\\_L\\_Q.asp](https://apply-1-account.nsysu.edu.tw/APSWIS_Q/Login_L_Q.asp) (請購主機一)
- 2. https://apply-2-[account.nsysu.edu.tw/APSWIS\\_Q/Login\\_L\\_Q.asp](https://apply-2-account.nsysu.edu.tw/APSWIS_Q/Login_L_Q.asp) (請購主機二)

## **Firefox** 火狐瀏覽器

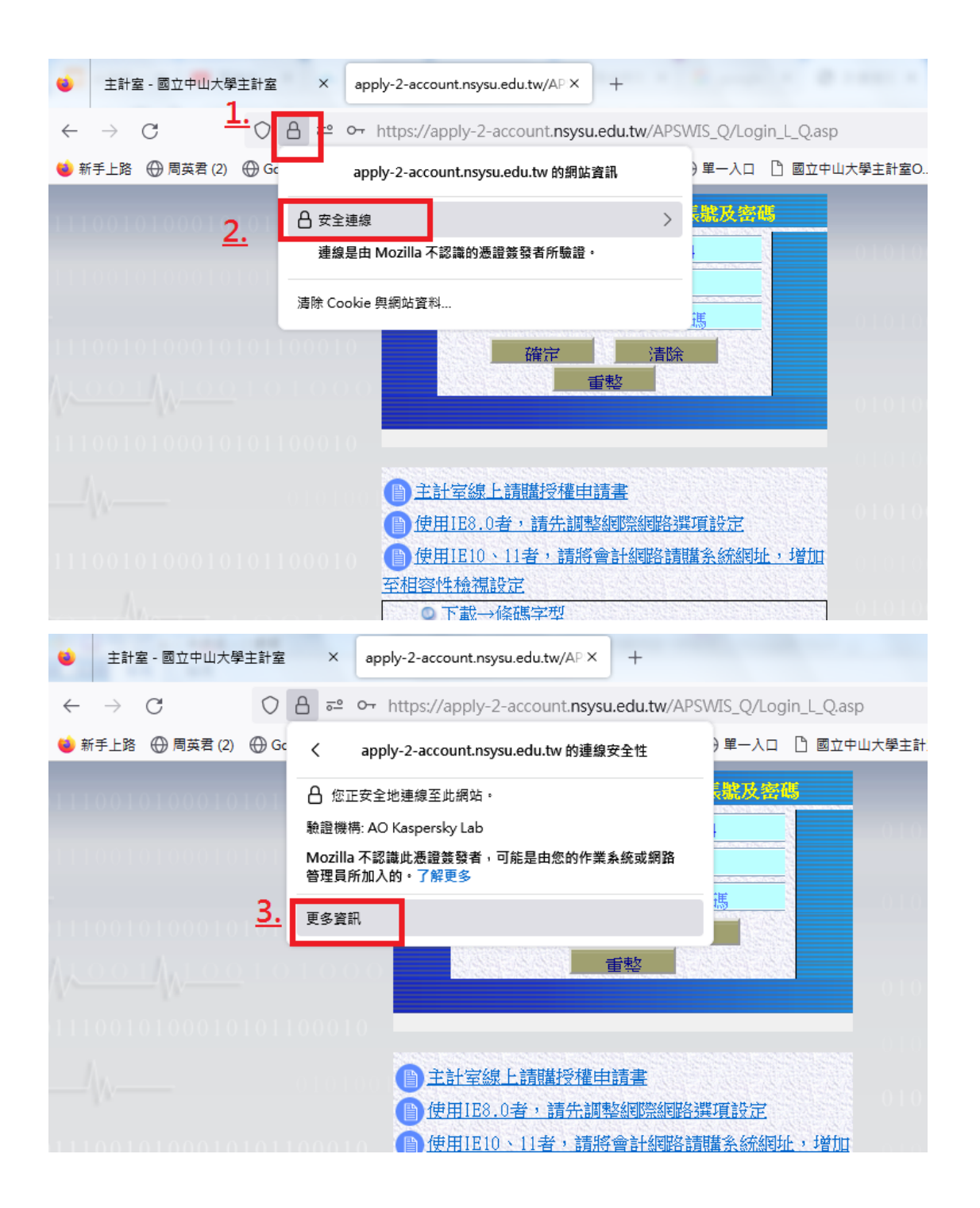

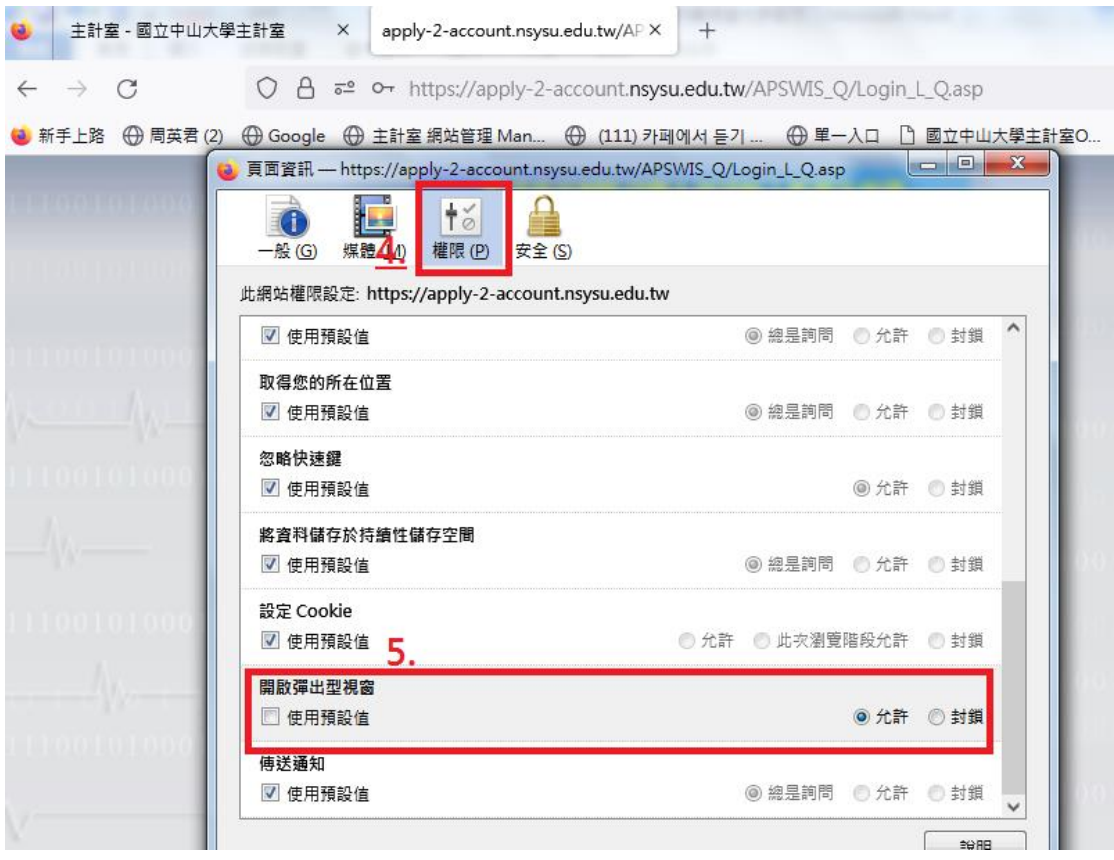

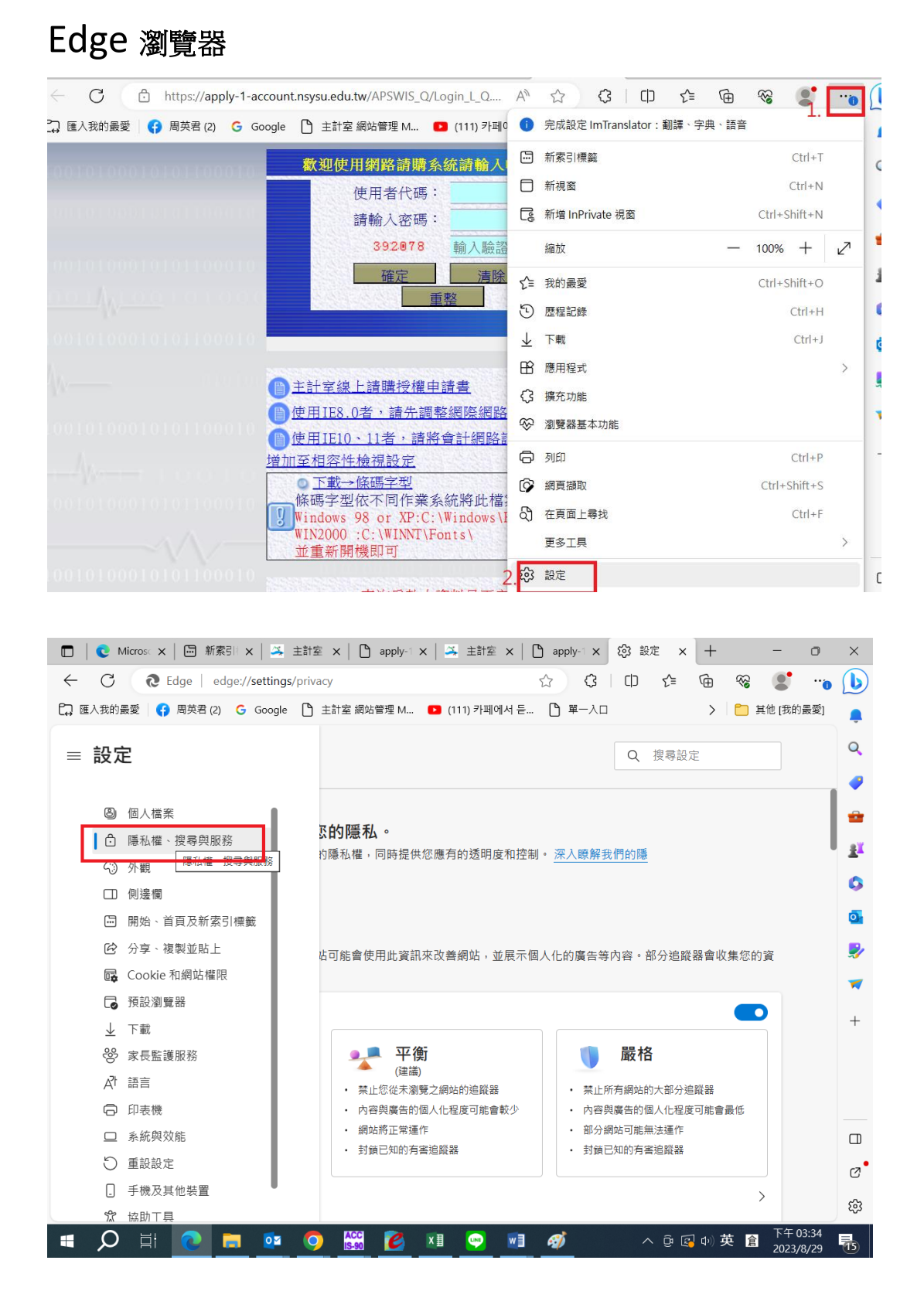

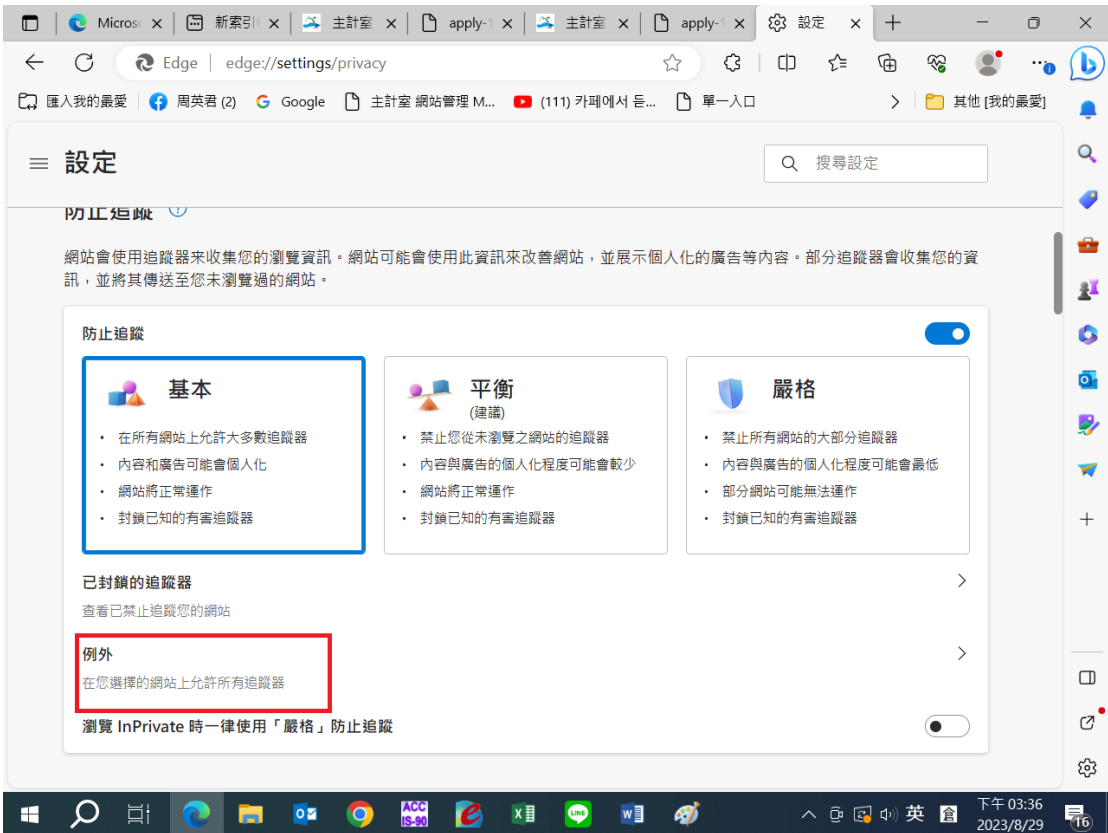

新增網路請購網站

- 3. https://apply-1-[account.nsysu.edu.tw/APSWIS\\_Q/Login\\_L\\_Q.asp](https://apply-1-account.nsysu.edu.tw/APSWIS_Q/Login_L_Q.asp) (請購主機一)
- 4. https://apply-2-[account.nsysu.edu.tw/APSWIS\\_Q/Login\\_L\\_Q.asp](https://apply-2-account.nsysu.edu.tw/APSWIS_Q/Login_L_Q.asp) (請購主機二)

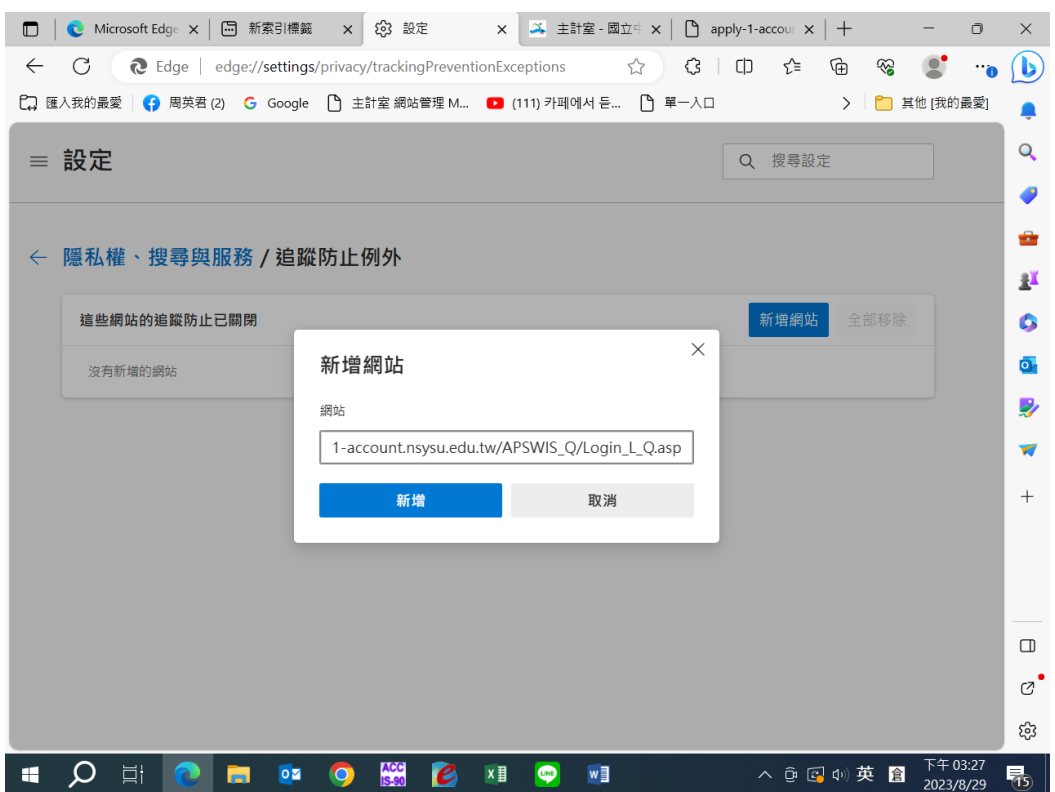

## IE 網路瀏覽器

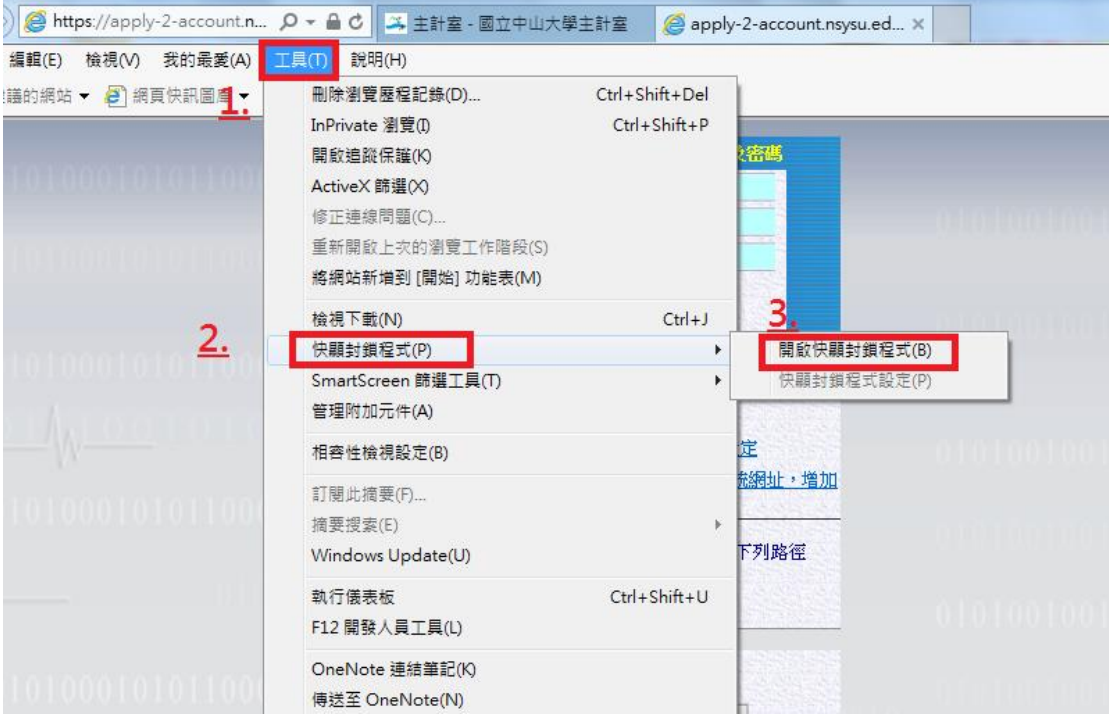